### **OMADUSED JA TEHNILISED ANDMED**

Täname, et ostsite meie toote. Loodame, et jääte rahule TERMOFOL TF-H6 WIFI termostaadi kasutamisega. See on kütteseadmete täisfunktsionaalne kontroller, mis tagab kõrgeima töömugavuse ning täpsed ja kasulikud funktsioonid, mis võimaldavad teil täielikult kontrollida ruumide kliimat. Allpool on termostaadi ekraan ja selle põhilised tehnilised parameetrid.

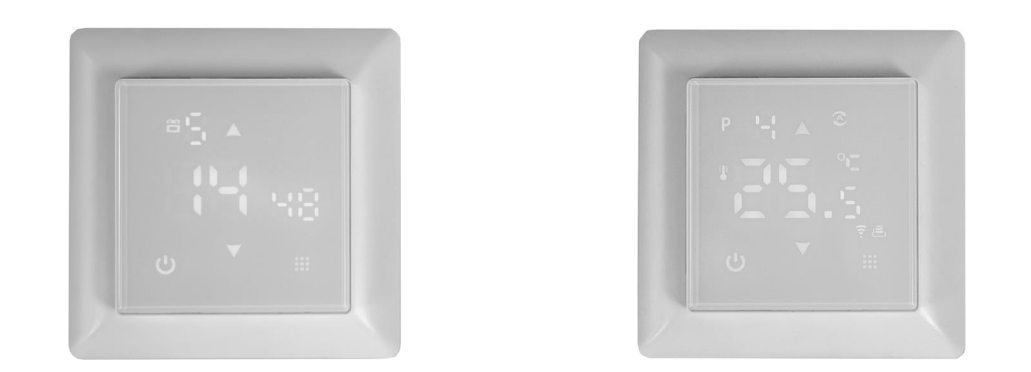

#### **PÕHIPARAMEETRITE KONFIGURATSIOON** I.

**EKRAANI IKOONID – SELGITUS**

- ikoon numbritega 1 kuni 6 näitab praegu käitatavat programmi (ajavahemik üks ööpäev -24 tundi.)
- ikoon numbritega 1 kuni 7 näitab praegust nädalapäeva
- ikoon näitab lapseluku (child lock)  $\mathbf{r}$ aktiivset olekut
- ikoon näitab jäätumisvastase funktsiooni aktiivset olekut

£

ikoonid näitavad termostaadi töötamist ajutiselt käsitsi seatud temperatuuriga

automaatse ajakava programmi ajal

WiFi funktsiooni ikoon Cloud ühenduse ikoon

- ikoon, mis kinnitab termostaadi töötamist automaatses ajakava režiimis ikoon, mis kinnitab termostaadi töötamist käsitsi režiimis
- ikoon, mis näitab, et termostaat edastab toidet kütteseadmele
- ikoon näitab, et aktiveeriti puhkerežiim (holiday mode)
- ikoon näitab, et termostaat töötab puhkuse režiimis

Tööpinge: 230 V AC 50/60 Hz • Värvus: Valge • Sisemine õhutemperatuuri andur: NTC • Välimine põranda/õhu temperatuuriandur: NTC • Maksimaalne lülitusvool: 16A • Programmeeritav temperatuurivahemik: 1÷70 °C • Tehase programmeeritav temperatuurivahemik: 5÷35 °C • Täpsus: ±0,5 °C • Välismõõtmed (ilma raamita): 55 mm x 55 mm • Välismõõtmed (raamiga): 82 mm x 82 mm (saadaval moodulsüsteem) • IP31 kaitse • WIFI

# **TERMOSTAADI PAIGALDUS, ELEKTRIÜHENDUSED**

TERMOFOL TF-H6 WIFI on kaasaegne termostaat ja varustatud LED juhtpaneeliga, programmeeritava termoregulatsiooniga, mis on mõeldud elektriküttesüsteemide juhtimiseks. Termostaat loeb temperatuuri sise- ja välistemperatuuri andurist, mis sisaldub komplektis. WiFi-funktsioon ja tootja TERMOFOL SMART spetsiaalne rakendus võimaldavad teil küttesüsteemi mobiilselt jälgida. Enne kokkupanekut, lahtivõtmist, puhastamist, kontrollimist, konfiguratsiooni muutmist eemaldage termostaat alati toiteallikast, näiteks lülitades elektrikilbis elektriliin välja.

Enne termostaadi paigaldamist lugege läbi kogu selle juhendi sisu. Poola Vabariigi territooriumil peaks termostaadi ühendused tegema elektrik, kellel on kehtiv SEP-litsents kuni 1 kV elektripaigaldistele. Termostaati varustav elektripaigaldis peaks vastama taristu- ja ehitusministri määruses nimetatud nõuetele hoonete ja nende asukohale vastavate tehniliste tingimuste kohta (7. juuni 2019. aasta teataja, punkt 1065) koos viitega.

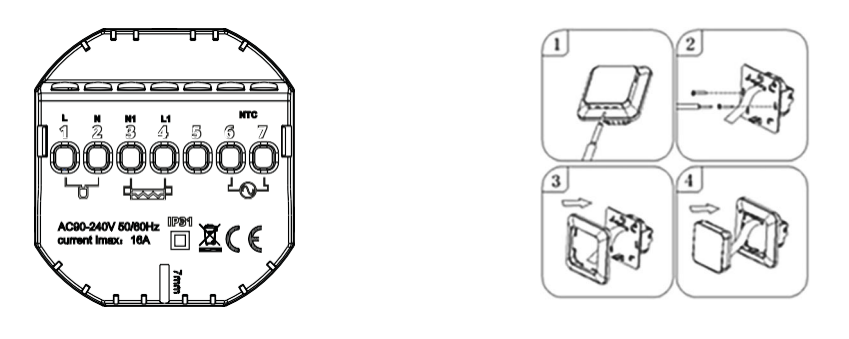

*Joonis 1. Termostaadi terminaliploki kirjeldus Joonis 2. Termostaadi demonteerimine*

Kui termostaat töötab automaatses ajakava režiimis, saab nuppude **[4] [7]** abil ajutiselt muuta hetkel aktiivse oleva termostaadi ajakava perioodi temperatuuri.

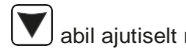

Vajutage **::** min. 3 sekundit. Seejärel kasuta nuppe **▲ ▼** et valida 01, 02 või 03. Kinnitage valik, vajutades .

Termostaat on mõeldud paigaldamiseks 60 mm elektripaigaldisse. Paigaldamise eesmärgil tuleb see paigalduskasti ja elektriühenduste valmistamiseks avada väga õrnalt (et mitte lõhkuda ühenduslinti), eemaldades ekraani vastavalt ülaltoodud joonisel 2 esitatud juhistele. Termostaadi paigaldamine peaks olema planeeritud päikesevalgusega kokku puutumata kohta. Joonis 1. näitab elektriühenduste loomiseks kasutatavat termostaadi terminaliplokki. Termostaadi toiteliin on ühendatud termostaadi terminalidega. Toiteliini neutraalne juhe (N) ühendatakse numbriga 2 tähistatud terminaliga ja faasijuhe (L) numbriga 1 tähistatud terminaliga. Kütteseade (küttematt, küttekile, küttepaneel) on ühendatud vastavalt klemmiploki klemmidega, kütteseadme toiteliini neutraalne traat (N1) on ühendatud numbriga 3 tähistatud terminaliga. Väline, põranda NTC temperatuuriandur tuleb ühendada numbritega 6 ja 7 tähistatud klemmidega, kus polaarsus ei ole oluline. Paigaldamise lõpetamisel ja elektriühenduste tegemisel seadistage süsteem vastavalt käesoleva juhendi järgmisele osale.

Vajutage **::::** 3 sekundit. --> valige 03 --> vajutage **::::** --> määrake päevade arv --> kinnitage vajutades **::::** --> määrake temperatuur --> kinnitage vajutades .

### **JUHTIMINE – JUHTNUPPUDE FUNKTSIOONIDE KIRJELDUS**

Allpool on termostaadi juhtpaneeli (ekraani) nuppude graafiline identifikaator. Need nupud on multifunktsionaalsed, st sõltuvalt termostaadi tööolekust ja puudutamise pikkust muutes on võimalik termostaadile anda erinevaid käske. Allpool kirjeldatakse nuppe ja kirjeldatakse täpsemalt nende abil kättesaadavaid termostaadi funktsioone.

Nupp sees/väljas. Termostaadi väljas olekus aktiveerib selle nupu puudutamine termostaadi. Termostaadi tööolekus kuvab puudutamine termostaadi ekraanil oleva kella. Termostaadi väljalülitamiseks tuleb seda nuppu puudutada, säilitades puudutust vähemalt 3 sekundit.

Menüünuppu kasutatakse, et muuta termostaadi töörežiim käsitsi automaatseks või puhkuserežiimiks (holiday mode) termostaadi töötamise ajal. Kui termoregulator töötab puhkuserežiimis või automaatrežiimis, aktiveerib selle nupu puudutamine käsitsi režiimi ja võimaluse muuta seatud õhutemperatuuri. Kui termostaadi tööolekus puutuda seda nuppu ja hoida all 5 sekundit, pääsete ligi kellaaja ja kuupäeva seadistamise ja ajakava programmeerimise seadetele. Sellisel juhul kasutatakse seda nuppu ka üksikute muudatuste ja ajakava parameetrite kinnitamiseks. Termostaadi välja lülitatud olekus, puudutades seda nuppu ja hoides puudutust all 5 sekundit, käivitub termostaadi täiendavate funktsioonide seadistamine.

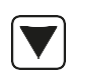

n n n 44

> Kursorinupp alla valimiseks. Kui termostaat on sisse lülitatud, puudutades ja hoides seda nuppu all üle 3 sekundi, lülitub sisse ja välja lapselukk. Üks puudutus põhjustab käsitsi režiimis määratud temperatuuritaseme kuvamise ja korduvad puudutused väärtuse vähenemise.

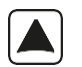

Kursorinupp üles valimiseks. Kui termostaat on sisse lülitatud, puudutades ja hoides seda nuppu all üle 3 sekundi, võimaldab see kuvada välise, põranda NTC temperatuurianduri temperatuuri. Üks puudutus kuvab käsitsi režiimis seatud temperatuuritaseme ja korduvad puudutused suurendavad selle väärtust.

**01** – manuaalrežiim: Manuaalne temperatuuri seadistus **02** – automaatrežiim, seadme iganädalase töögraafiku seadmine jagatud 6 kütteperioodiks päeva jooksul. **03** – Puhkerežiim – fikseeritud töögraafiku seadistamine, temperatuurid teatud arvul päevadel.

}}}}

بلقى

 $\frac{1}{1}$ 

### **Töörežiimi seadistamine:**

### **Nädalakava programmeerimine:**

Eelvaliku ajakava režiim on 5+2. Allolev tabel näitab päevade tehasetsüklit. Kütteperioodide programmeerimine päeva jooksul: vajutage 3 sekundit. Valige **02.** Vajutage --> määrake algusaeg P1 --> kinnitage vajutades ... -> määrake perioodi P1 temperatuur --> kinnitage vajutades ... Korrake toimingut kõigi kütteperioodide P1-P6 korral. Korrake skeemi nädalavahetuse päevadeks, läbides punktid P1-P6.

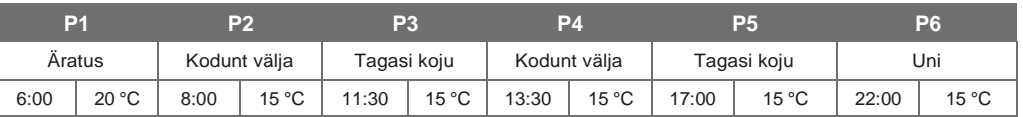

### **Puhkerežiim (Holiday Mode)**: puhkuseperioodi määramine

## **Kella seadistamine:**

Vajutage **III** 3 sekundit. --> valige **01** --> vajutage **III** --> määrake praegune kellaaeg - > kinnitage vajutades --> määrake 1. nädala päev kui praegu on esmaspäev jaoks, 2 kui on teisipäev jne. --> kinnitage vajutades  $\blacksquare \cdot \textcircled{1}$   $\blacksquare$ 

# **TERMOSTAADI TÄIENDAVATE SEADETE MUUTMINE**

Järgmises tabelis on loetletud termostaadi täpsemad funktsioonid ja programmeeritavad parameetrid. Täpsematele seadetele juurdepääsuks lülitage termostaat välja, vajutades nuppu  $\circled$  ja hoides seda all üle 3 sekundi. Seejärel hoidke nuppu ili vähemalt 5 sekundit, kuni termostaadi ekraan süttib. Nupu ili ühe puudutusega lülitate järjestikuste funktsioonide/parameetrite vahel ja nuppude |▲ ▼ abil toimub antud funktsiooni/parameetri väärtuse muutmine. Järgmisele funktsioonile/parameetrile liikumine salvestab sätted.

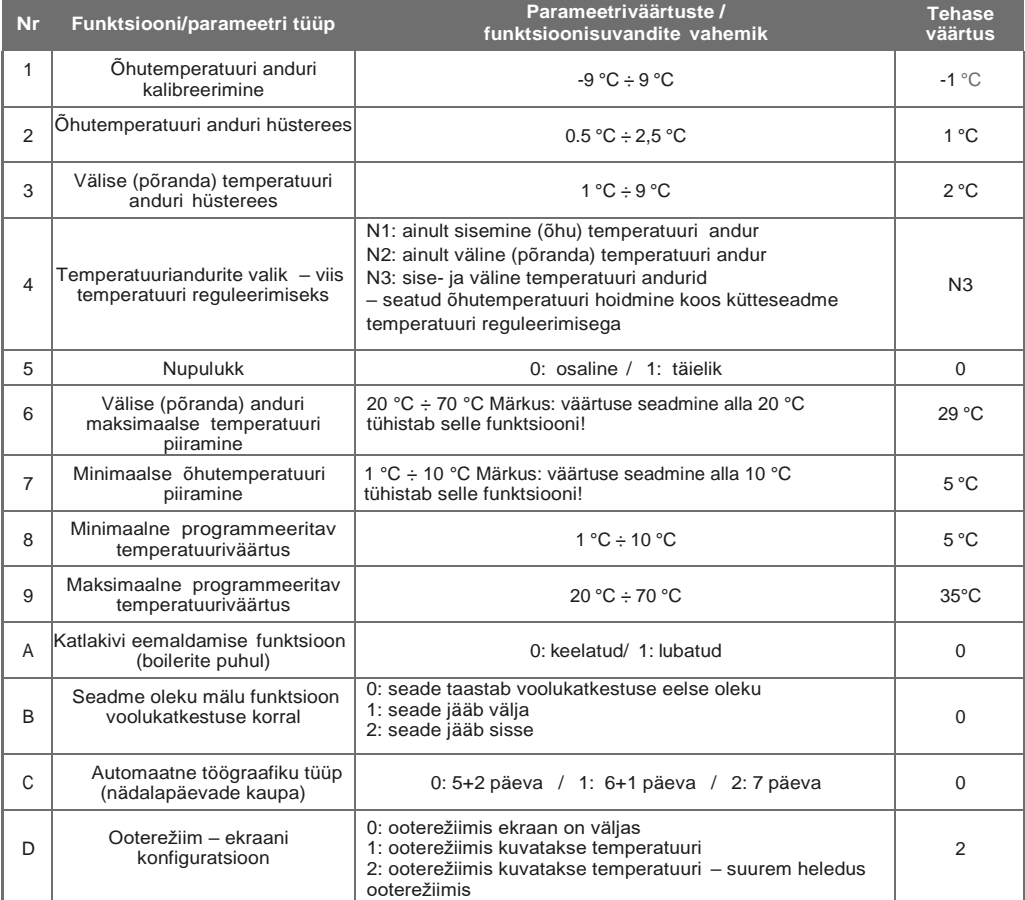

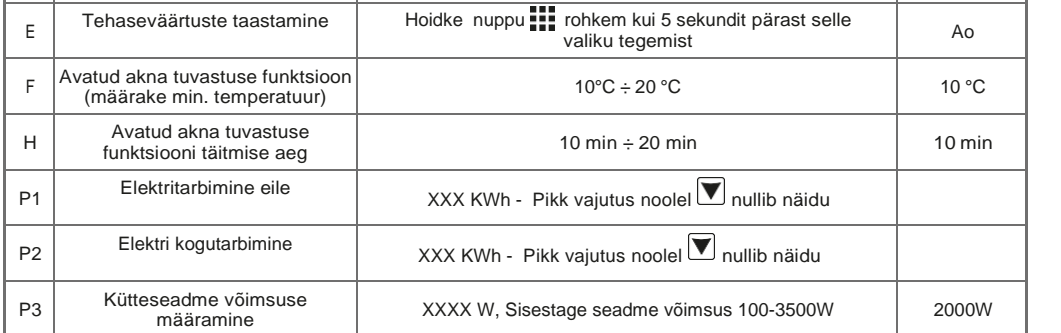

Lülitage termostaat välja, vajutage pikalt  $\prod_{i=1}^{\infty}$  et minna lisavalikusse P. Vajutage lühidalt  $\prod_{i=1}^{\infty}$ väärtuse valimiseks, muutmiseks lühidalt  $\Box$  või $\nabla$ .

Välise anduri hüsterees – lisainfo: välise anduriga mõõdetud temperatuuri piirväärtus on lisavalikute tehaseseadete puhul 29 °C (punkt 6) ja välise anduri hüstereesi tehaseväärtus (punkt 3) on 2 °C. Kui temperatuur tõuseb 29 °C-ni, lõpetab termostaat kontrollitud kütteseadme toite ja annab kõrge temperatuuri häire, kuvades vilkuvat sümbolit 然. Kui välise anduri mõõdetud temperatuur langeb 27 °Cni, paneb termostaat juhitava kütteseadme uuesti tööle ja sümbol  $\langle \rangle$  lakkab vilkumast (ainult siis, kui ruumi õhutemperatuur on seatud temperatuurist madalam).

**Termostaadi veakoodid**. Valige täiustatud valikute punktis 4 sisseehitatud (õhk) ja välise (põrand) anduri õige konfiguratsioon. Vale valik või anduri rike põhjustab ekraanil veateate. Sõnumi kuvamine: "E1" – sisemise temperatuuri anduri rike,

"E2" – välise temperatuuri anduri rike.

Termostaat ei lülita kütteseadet sisse enne, kui viga on parandatud!

# **TF-H6 WIFI TERMOSTAADI KASUTUS- JA SEADISTAMISE JUHEND**

See kinnitab ka, et kogu liitumisprotsess oli edukas ja me saame jätkata termostaadi juhtimist ja konfigureerimist rakenduse abil.

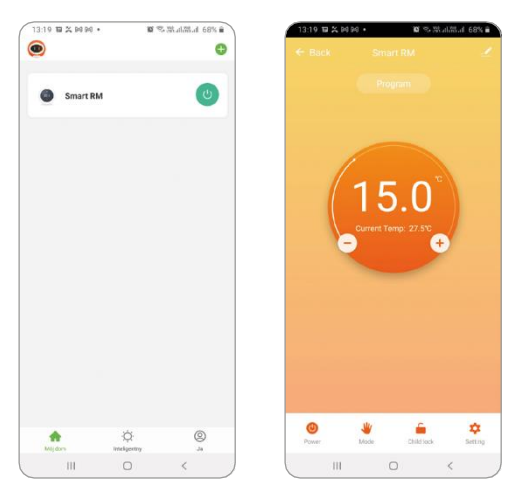

# TERMOSTAADI ÜHENDAMINE WIFI VÕRGUGA **TERMOFOL SMART RAKENDUSE KASUTAMINE**

### **RAKENDUSE VALIK JA PAIGALDUS**

Termostaat töötab ainult **2,4 GHz** WiFi-võrkudega. Termostaati juhitakse TERMOFOL SMART rakenduse kaudu, mis on saadaval Androidi ja iOS platvormidele. Termostaadi lokaalse WiFi-võrguga ühendamise protsessi läbiviimiseks laadige alla rakendus TERMOFOL SMART oma mobiilseadmesse, kasutades alltoodud QR-koode:

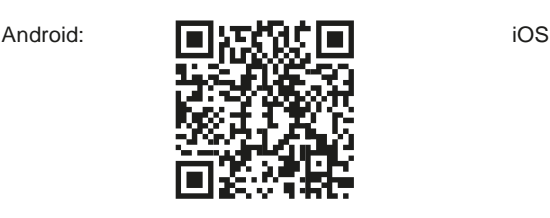

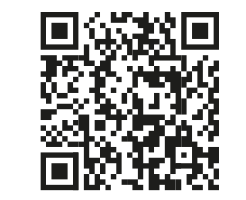

Installige alla laaditud rakenduse mobiilseadmesse ja lubage asukohateenused, samuti seadme WiFiühenduse võrguga, millega termostaadi ühendate. Peaksite selle võrgu salasõna salvestama, kuna vajate seda edasises seadistamise protsessis.

### **KONTO REGISTREERIMINE RAKENDUSES**

juhtnuppe ja – muuta termostaadi valikuid ja täpsemaid parameetreid. Naaske peamisesse rakendusaknasse, vajutades rakenduse ekraani vasakus ülemises nurgas asuvat käsku "Tagasi"  $($ "Back").

Rakenduse kasutamiseks tuleb luua kasutajakonto (registreeruda rakenduses). Selleks käivitage rakendus ja valige esimesel ekraanil suvand "Registreeru" ("Sign up"). Järgmisel ekraanil

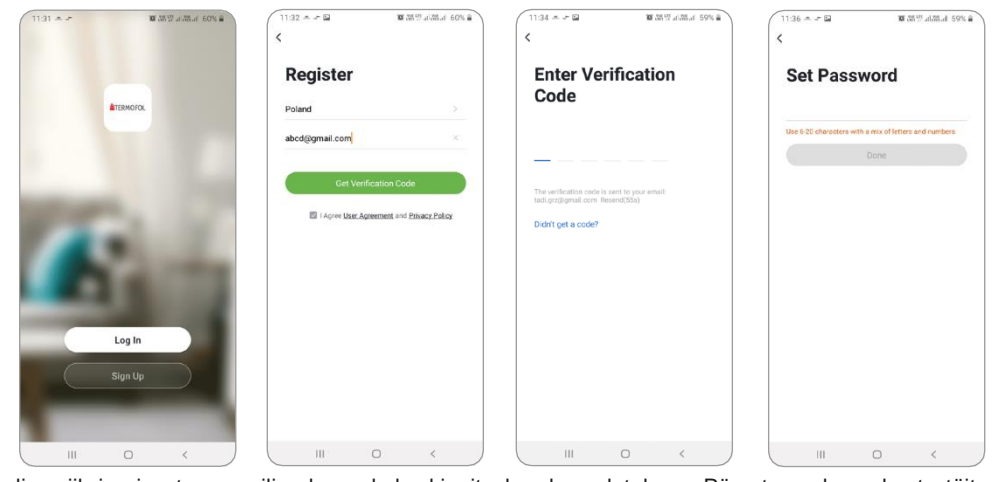

Juhitava seadme valimiseks klõpsake ribal, millel on seadme nimi. Kuvatakse seadme ekraan, mis näitab teavet praeguse õhutemperatuuri, seadme seisukorra kohta – leek annab märku tööolekust ehk kütteseadme toide on aktiivne. Kasutades poolringikujulist liugurit või nuppe "+" ja "–", saame muuta

määratud temperatuuri väärtust. Alumisel ribal saame nuppude abil vastavalt: vartermostaati sisse ja välja lülitada,  $\bigvee$  – muuta töörežiimi käsitsi või automaatseks –  $\bigcap$  lukustada ja lahti lukustada

Pärast nupu valimist kuvatakse ekraan "Seaded" ("Setting"). See sisaldab loetelu seadetest ja lisafunktsioonidest, mis on paigutatud horisontaalsete ribade kujul koos antud funktsiooni nimega ja teabega iga funktsiooni praeguse väärtuse kohta, mida kuvatakse antud rea paremas servas. Konkreetse parameetri/funktsiooni muutmiseks klõpsake selle funktsiooni rea lõpus märki ">", mille sätet soovite muuta. Enne muutmist palutakse õigused kinnitada, sisestades administraatori salasõna, mille väärtuseks on vaikimisi seatud "123456". Soovides muuta näiteks temperatuuriandurite konfiguratsiooni, valige rida "Temperature sensor" ja seejärel valige "Int. Sensor" ja klõpsake "Valmis" ("Done").

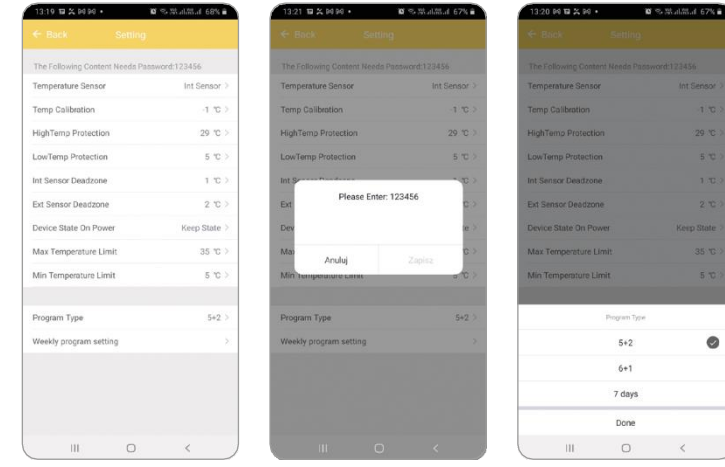

### **TEMPERATUURIANDURITE KONFIGURATSIOONI MUUTMINE**

valige riik ja sisestage meiliaadress, kuhu kinnituskood saadetakse. Pärast nende andmete täitmist peaksite saadetud kinnituskoodi lugema saadud e-kirja sisust ja täitma selle järgmisel rakenduse registreerimise ekraanil. Lõpetage registreerimisprotsess, määrates oma kontole parool, millega oma kontole sisse logida. Registreerimine on lõppenud ja saab jätkata seadme lisamist – termostaadi ühendamist.

> Pärast nupu valimist kuvatakse ekraan "Seade" ("Setting"). See sisaldab loetelu seadetest ja täiustatud funktsioonidest, mis on paigutatud horisontaalsete ribade kujul koos antud funktsiooni nimega ja teabega iga funktsiooni praeguse väärtuse kohta, mida kuvatakse antud rea paremas servas. Konkreetse parameetri/funktsiooni muutmiseks klõpsake selle funktsiooni rea lõpus märki ">", mille sätet soovite muuta. Enne muutmist palutakse õigused kinnitada, sisestades administraatori salasõna, mille väärtuseks on vaikimisi seatud "123456". Kui soovite muuta välise (põranda) temperatuuri anduriga mõõdetud kütteseadme maksimaalse temperatuuri väärtust, valige rida "Kõrge temperatuuri kaitse" ("High temperature protection") ja seejärel valige ekraani alumises osas välja toodud kontekstimenüüst konkreetne temperatuuritase, nt 29 °C, liikudes alla või üles ja klõpsates nuppu "Kinnita" ("Confirm")..

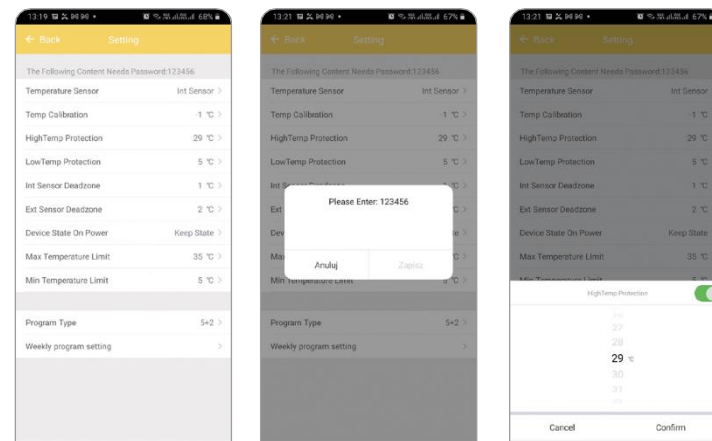

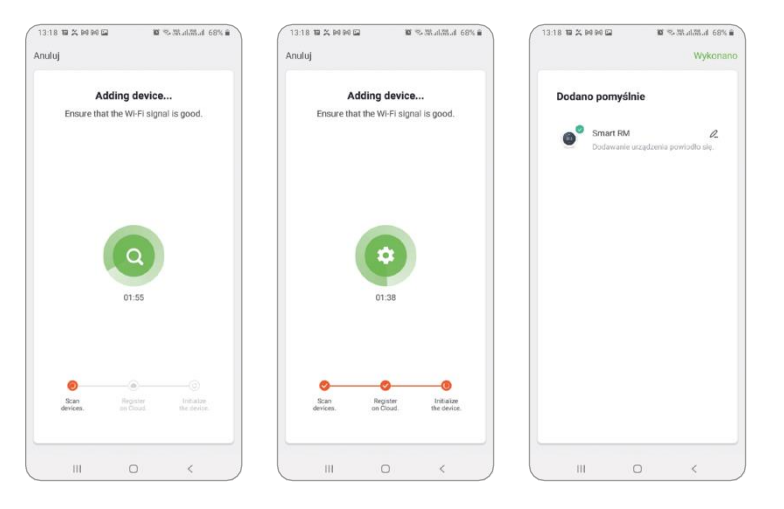

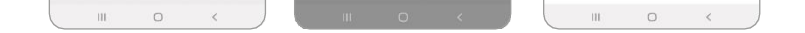

### **TERMOSTAADI ETTEVALMISTAMINE WIFI-ÜHENDUSEKS**

Pärast nupu  $\blacktriangledown$  valimist kuvatakse ekraan "Seade" ("Setting"). Valige rida "Programmi tüüp" ("Program type"), määrates ajakava tüübiks 5+2/6+1/7 päeva, ja kinnitades valiku nupuga "Valmis" ("Done"). Seejärel valige iganädalase graafiku jaoks funktsioon "Iganädalase programmi seadistamine" ("Weekly program setting") ja määrake valitud päevaperioodide temperatuuriväärtused, muutes vabalt nii temperatuuri väärtust kui ka järgmiste perioodide algust ja lõppu määravaid piirtunde.

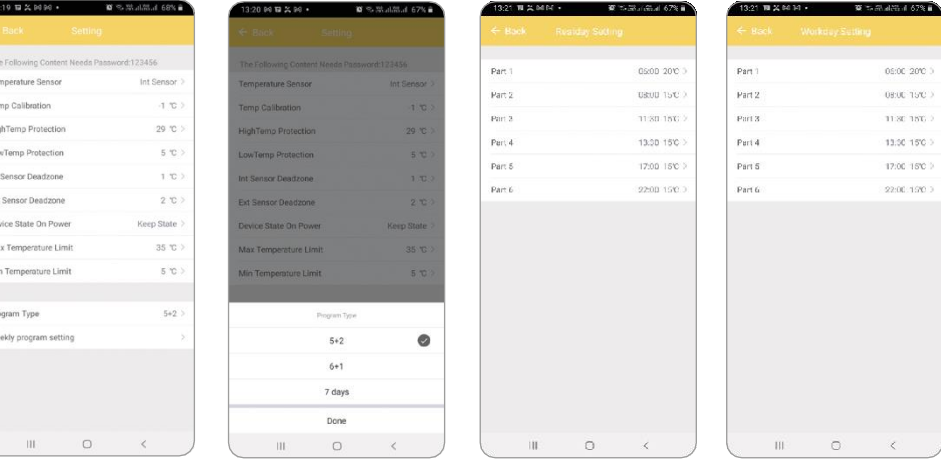

Enne termostaadi lisamise protsessi alustamist rakenduses peate lubama WiFi-funktsiooni ja pilveühenduse. Selleks lülitage termostaat sisse, hoides vajutatud nuppu  $\bigcirc$  vähemalt 3 sekundit. Seejärel hoidke samal ajal nuppe **iii** ja  $|\blacktriangledown|$  5 kuni 20 sekundit, kuni ekraani paremas alumises nurgas kuvatakse vilkuvad sümbolid nupu یَـــجَّ , Termostaat on WiFi-võrguga ühenduse loomiseks valmis.

### **TERMOSTAADI ÜHENDAMINE RAKENDUSES**

Pärast termostaadi ettevalmistamist käivitame RAKENDUSE TERMOFOL SMART ja pärast põhiekraanil olevasse rakendusse sisselogimist valime lisaseadme funktsiooni.

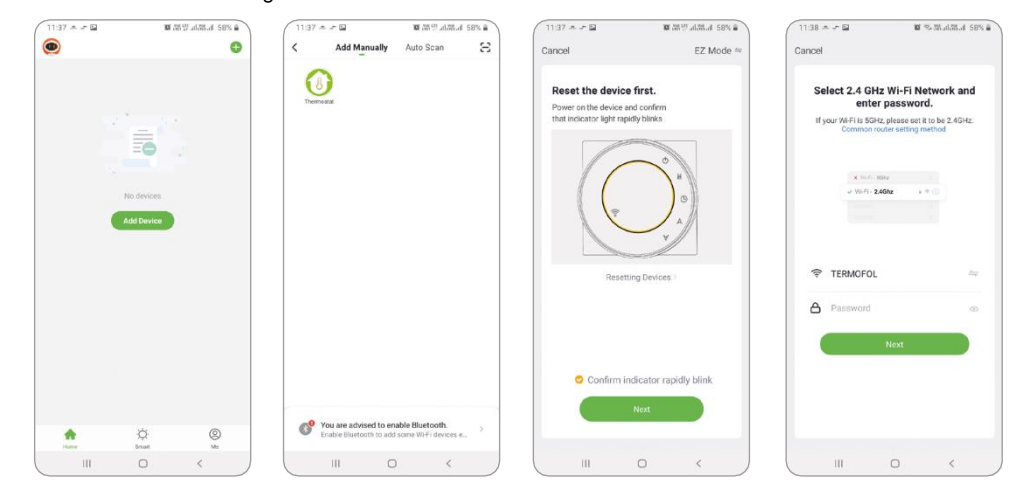

Järgmisel ekraanil valige termostaadi ikoon ja järgmisel ekraanil valige "kinnitage wifi ikooni kiire vilkumine" ("confirm fast blinking wifi icon") ja valige nupp "järgmine" ("next"). Järgmisel ekraanil sisestage wifi-võrgu juurdepääsu salasõna termostaadi ühendamiseks, ja kinnitage, valides nupp "järgmine" ("next"). Liitumisprotsess toimub täielikult automaatselt ja selle edenemist saab jälgida ekraanil, mis näitab aja edenemist ja ühenduse loomise etappe 3 punktiga teljel. Pärast liitumisprotsessi lõpuleviimist jõuab edenemisnäidik 3. tasemele, mille järel ilmub ekraan, mis teavitab seadme edukast lisamisest ja võimaldab teil muuta selle seadme nime, millega seda rakenduses kuvatakse. Kogu protsess kinnitatakse, klõpsates rakenduse ekraani ülemises nurgas oleval kirjal "Valmis" ("Done"). Termostaadi ekraanil on näha, et varem vilkuvad sümbolid: kuvatakse püsivalt.

### **VÄLISE ANDURI MAKSIMAALSE TEMPERATUURIVÄÄRTUSE MUUTMINE**

# **AUTOMAATSE TÖÖGRAAFIKU PROGRAMMEERIMINE**